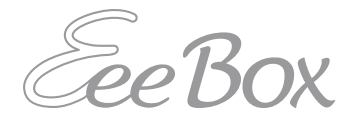

# **EeeBox PC**

# **Návod na obsluhu**

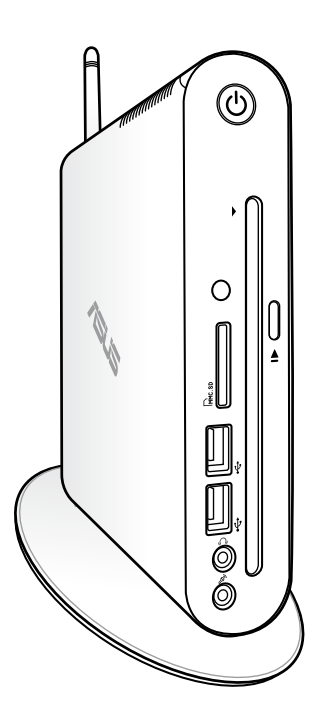

**EeeBox EB1503** 

SK7300 Prvé vydanie V1 Apríl 2012

#### **Autorské práva © 2012 ASUSTeK COMPUTER INC. Všetky práva sú vyhradené.**

Žiadna časť tohto návodu na obsluhu, a to vrátane výrobkov a softvéru v ňom popísaných nesmie byť bez vyjadrenia spoločnosti ASUSTeK COMPUTER INC. ("ASUS") prostredníctvom písomného súhlasu kopírovaná, prenášaná, prepisovaná, uložená do pamäte vyhľadávacieho systému, alebo prekladaná do iného jazyka v akejkoľvek forme alebo akýmikoľvek prostriedkami, a to okrem dokumentácie kupujúceho slúžiacej pre jeho potreby zálohovania.

Výrobky a firemné označenia, ktoré sa objavujú v tomto návode môžu a nemusia byť obchodným značkami alebo autorskými právami patričných spoločností a používajú sa iba na účely označenia. Všetky obchodné značky sú majetkom ich patričných vlastníkov.

Našou snahou bolo zabezpečiť to, aby obsah tohto návodu bol správny a aktuálny. Predsa len však výrobca neposkytuje žiadnu záruku týkajúcu sa presnosti obsahu tohto návodu a zároveň si vyhradzuje právo na vykonanie zmien bez predchádzajúceho oznámenia.

# Slovenčina

# Obsah

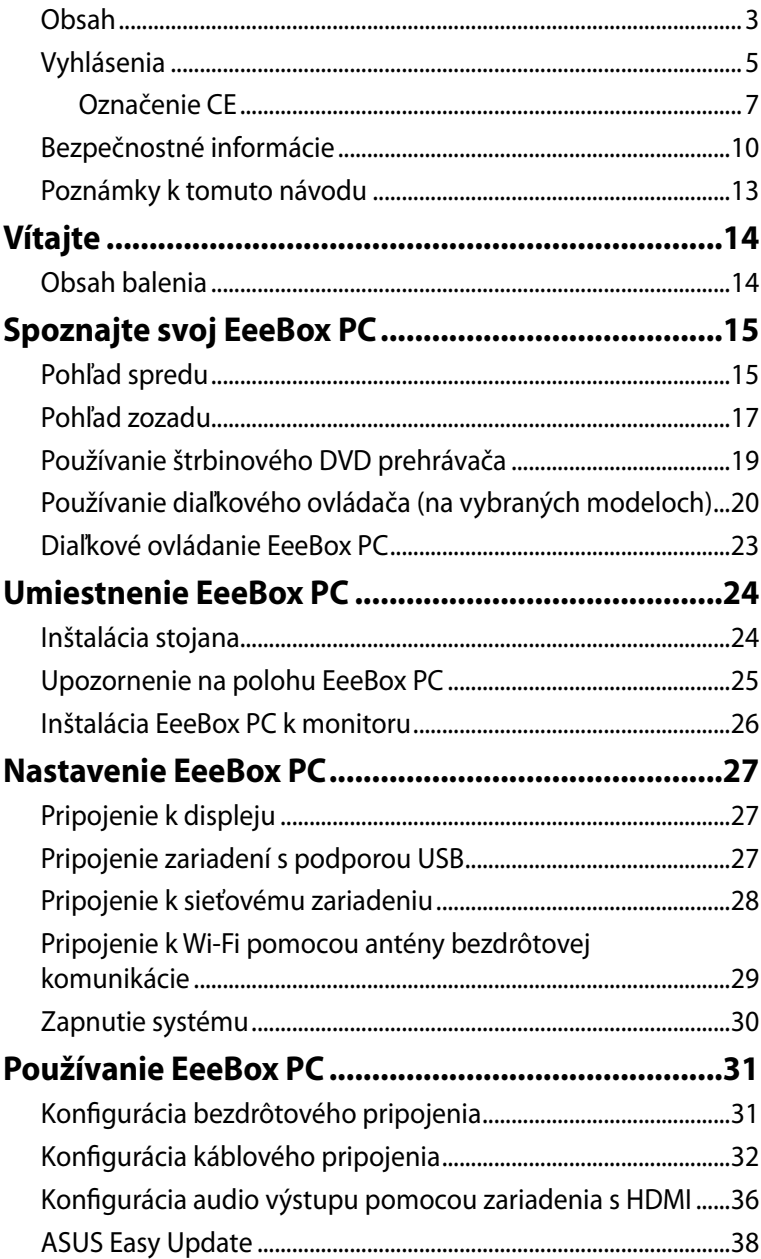

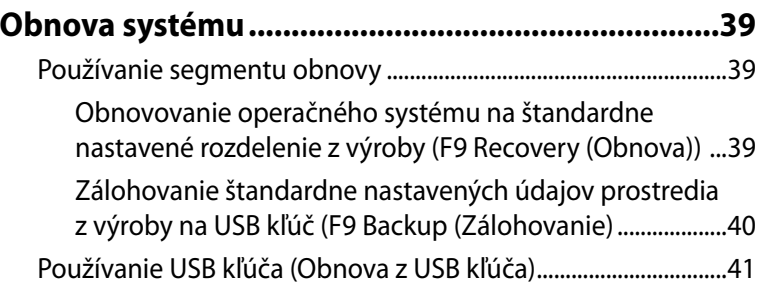

# <span id="page-4-0"></span>**Vyhlásenia**

#### **Prehlásenie Amerického federálneho výboru pre telekomunikácie (FCC)**

Toto zariadenie je v súlade s časťou 15 Pravidiel FCC. Prevádzka podlieha dvom nasledujúcim podmienkam:

- Toto zariadenie nesmie spôsobiť škodlivú interferenciu a
- Toto zariadenie musí akceptovať akúkoľvek prijatú interferenciu, a to vrátane interferencie, ktorá môže spôsobiť neželateľnú činnosť.

Toto zariadenie bolo preskúšané a bolo zistené, že vyhovuje limitným hodnotám pre digitálne zariadenia triedy B, a to v súlade s časťou 15 Pravidiel FCC. Tieto limitné hodnoty sú navrhnuté tak, aby poskytovali účinnú ochranu proti škodlivej interferencii pri bežnej inštalácii v domácnostiach. Toto zariadenie vytvára, využíva a môže vysielať rádio frekvenčnú energiu; ak nie je nainštalované a nepoužíva sa v súlade s pokynmi výrobcu, môže zapríčiniť škodlivé rušenie rádiokomunikačných zariadení. Predsa len však neexistuje záruka, že v rámci uzrčitej inštalácie sa interferencia nevyskytne. Ak toto zariadenie skutočne spôsobuje škodlivú interferenciu týkajúcu sa príjmu rozhlasového a televízneho vysielania, čo sa dá určiť vypnutím a zapnutím zariadenia, užívateľ sa môže pokúsiť napraviť interferenciu pomocou jedného alebo viacerých nasledujúcich opatrení:

- Zmeňte orientáciu alebo polohu antény pre príjem.
- Zvýšte odstup medzi zariadením a prijímačom.
- Pripojte zariadenie do elektrickej zásuvky k inému okruhu, než ku ktorému je pripojený prijímač.
- Prekonzultujte túto náležitosť s dodávateľom alebo skúseným rádiovým alebo televíznym technikom, ktorý vám pomôže.

**UPOZORNENIE:** Akékoľvek zmeny alebo úpravy, ktoré neboli výhradne schválené zo strany majiteľa licencie na výrobu tohto zariadenia môžu mať za následok ukončenie oprávnenia používateľa používať toto zariadenie.

#### *Varovanie ohľadne vystavenia účinkom rádiovej frekvencie*

Toto zariadenie musí byť nainštalované a prevádzkované podľa dodávaných pokynov a anténa(y) používaná pre tento vysielač musí byť nainštalovaná tak, aby bola zabezpečená aspoň 20 cm vzdialenosť od všetkých osôb a zároveň nesmie byť spoločne umiestnená alebo prevádzkovaná v spojení s akoukoľvek inou anténou alebo vysielačom. Koncoví užívatelia a osoby vykonávajúce inštaláciu musia zabezpečiť inštaláciu antény a prevádzkové podmienky vysielača tak, aby boli dodržané požiadavky ohľadne vystavenia účinkom rádiovej frekvencie.

#### **Prehlásenie o zhode (Smernica o rádiových a telekomunikačných koncových zariadeniach 1999/5/ EC)**

Nasledujúce položky boli zrealizované a považujú sa za platné a postačujúce:

- Základné požiadavky, ako ich stanovuje [Článok 3]
- Požiadavky na ochranu zdraviaa bezpečnosť, ako ich stanovuje [Článok 3.1a]
- Testovanie elektrickej bezpečnosti podľa normy [EN 60950]
- Požiadavky na ochranu týkajúce sa elektromagnetickej kompatibility, ako ich stanovuje [Článok 3.1b]
- Testovanie elektromagnetickej kompatibility podľa noriem [EN 301 489-1] a [EN 301 489-17]
- Účinne využitie rádiového spektra, ako ho stanovuje [Článok 3.2]
- Zostavy rádiových testov podľa normy [EN 300 328-2]

### **Označenie CE**

# $\epsilon$ **Označenie CE pre zariadenia bez bezdrôtovej LAN/Bluetooth**

Dodávaná verzia tohto zariadenia vyhovuje požiadavkám smerníc **EHS** 

č. 2004/108/ES "Elektromagnetická kompatibilita" a č. 2006/95/ES "Smernica o nízkom napätí".

# CE ®

#### **Označenie CE pre zariadenia s bezdrôtovou LAN/Bluetooth**

Toto zariadenie vyhovuje požiadavkám smernice Európskeho parlamentu a Komisie č. 1999/5/ES o rozhlasových a telekomunikačných zariadeniach a vzájomnom uznávaní zhody z 9. marca 1999.

#### **Kanál pre bezdrôtovú prevádzku pre rôzne domény**

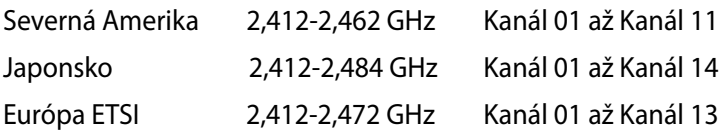

#### **Vyhradené frekvenčné pásma pre bezdrôtové spojenia vo Francúzsku**

Niektoré časti Francúzska majú vyhradené frekvenčné pásma. Najhoršie maximálne oprávnené výkony vo vnútri sú:

- 10mW pre celé pásmo 2,4 GHz (2400 MHz–2483,5 MHz)
- 100mW pre frekvencie medzi 2446,5 MHz a 2483,5 MHz

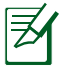

Kanály 10 až 13 vrátane pracujú v rozsahu 2446,6 MHz až 2483,5 MHz.

Existuje niekoľko možností pre použitie vonku: Na súkromnom majetku alebo na súkromnom majetku verejne činných osôb používanie podlieha procedúre predbežného oprávnenia, ktorú vykonáva Ministerstvo obrany, pričom maximálny oprávnený výkon predstavuje 100mW v pásme 2446,5–2483,5 MHz. Vonkajšie používanie na verejnom majetku nie je dovolené.

V dolu uvedených oblastiach pre celé pásmo 2,4 GHz:

• Maximálny oprávnený výkon vo vnútri predstavuje 100mW

• Maximálny oprávnený výkon vonku predstavuje 10mW Oblasti, v ktorých je dovolené používanie pásma 2400 – 2483,5 MHz s ekvivalentom vyžiareného izotropného výkonu (EIRP) menej ako 100mW vo vnútri a menej ako 10mW vonku:

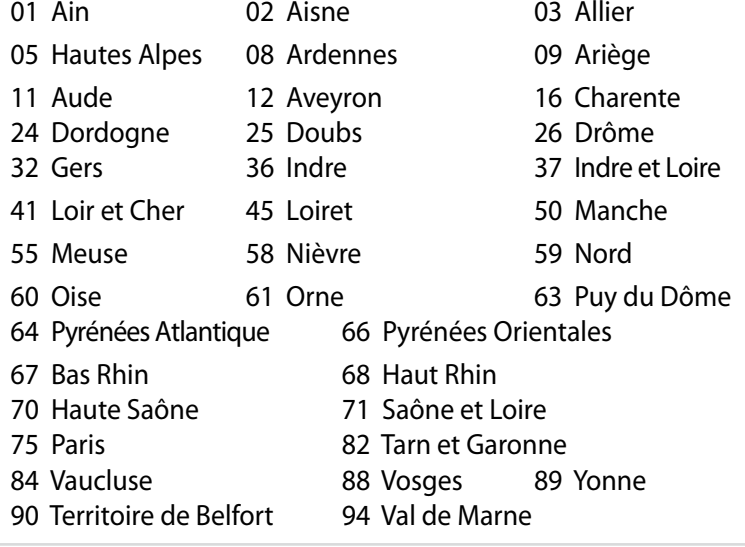

Táto požiadavka sa pravdepodobne časom zmení, čo vám umožní používať svoju kartu pre bezdrôtovú LAN vo väčšom počte oblastí Francúzska. Najnovšie informácie nájdete na stránke ARET na adrese (www.arcep.fr).

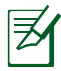

Vaša WLAN karta vyžaruje menej ako 100mW, avšak viac ako 10mW.

#### **Prehlásenie Kanadského odboru pre komunikácie**

Toto digitálne zariadenie neprevyšuje limitné hodnoty pre Triedu B týkajúce sa emisií rádiového šumu z digitálnych zariadení stanovené na základe nariadení o rádiovej interferencii Kanadského odboru pre komunikácie.

Tento digitálny prístroj triedy B je v súlade s kanadskou normou ICES-003.

#### **Prehlásenie týkajúce sa vystavenia IC žiareniu platné pre Kanadu**

Toto zariadenie spĺňa limity pre vystavenie účinkom IC žiarenia pre neregulované prostredie. Aby ste zabezpečili zhodu s požiadavkami pre vystavenie účinkom IC vysokofrekvenčného žiarenia, zabráňte priamemu kontaktu s anténou vysielača počas doby odosielania údajov. Koncoví užívatelia musia dodržiavať špecifické prevádzkové pokyny pre zabezpečenie zhody v oblasti vystavenia účinkom vysokofrekvenčného žiarenia.

Používanie zariadenia je možné po splnení nasledujúcich dvoch podmienok:

- Toto zariadenie nesmie spôsobovať interferenciu a
- Toto zariadenie musí prijať akúkoľvek interferenciu vrátane interferencie, ktorá môže spôsobiť neželanú prevádzku zariadenia.

# **REACH**

Dodržiavajúc regulačný rámec REACH (Registrácia, hodnotenie, autorizácia a obmedzovanie chemikálií) sme chemické látky používané v našich výrobkoch uviedli na stránke ASUS REACH na adrese HYPERLINK "http://csr.asus.com/english/REACH.htm".

# <span id="page-9-0"></span>**Bezpečnostné informácie**

Váš počítač EeeBox PC bol navrhnutý a skúšaný tak, aby spĺňal najnovšie normy týkajúce sa bezpečnosti zariadení informačných technológií. Predsa len však kvôli vlastnej bezpečnosti je dôležité, aby ste si prečítali nasledujúce bezpečnostné pokyny.

### **Inštalácia systému**

- Pred začatím práce so systémom si prečítajte a postupujte podľa pokynov uvedených v dokumentácii.
- Tento výrobok nepoužívajte v blízkosti vody alebo tepelného zdroja akým je radiátor.
- Systém umiestnite na stabilný povrch a použite pritom dodávaný stojan.
- Otvory na skrinke slúžia na ventiláciu. Tieto otvory neblokujte ani ich nezakrývajte. Presvedčte sa, že okolo systému je dostatočné miesto pre ventiláciu. Do vetracích otvorov na počítači nevkladajte predmety žiadneho druhu.
- Tento výrobok používajte v prostrediach kde sa okolitá teplota pohybuje v rozmedzí 0 ˚C až 35 ˚C.
- Ak používate predlžovací kábel presvedčte sa, že hodnota ampérov výrobkov pripojených k predlžovaciemu káblu nepresahuje medznú hodnotu ampérov kábla.

#### **Starostlivosť počas používania**

- Po sieťovom kábli nechoďte ani na neho nič neukladajte.
- Na svoj systém nerozlievajte vodu alebo akékoľvek iné tekutiny.
- Počas doby, kedy je systém vypnutý je stále v systéme malé množstvo elektrického prúdu. Pred čistením systému, od zásuviek odpojte všetky káble prívodu elektrickej energie, káble pripojenia do siete a káble pripojenia k modemu.
- Ak v rámci výrobku zistíte nasledujúce technické problémy, odpojte kábel prívodu elektrickej energie a spojte sa s kvalifikovaným servisným technikom alebo s predajcom.
	- Sieťový kábel alebo zástrčka sú poškodené.
- Na systém sa rozliala tekutina.
- Systém nepracuje správne aj napriek tomu, že postupujete podľa pokynov na obsluhu.
- Systém spadol, alebo ak došlo k poškodeniu skrinky.
- Výkon systému sa mení.

#### **Lithium-Ion Battery Warning**

**UPOZORNENIE:** V prípade nesprávnej výmeny batérie existuje nebezpečenstvo výbuchu. Vymeňte iba za rovnakú batériu alebo za typ batérie, ktorý odporúča výrobca. Použité batérie likvidujte v súlade s pokynmi výrobcu.

#### **VAROVANIE OHĽADNE LASEROVÉHO VÝROBKU**

#### **LASEROVÝ VÝROBOK TRIEDY 1**

#### **NEROZOBERAJTE**

#### **Záruka sa nevzťahuje na výrobky, ktoré boli rozobraté užívateľom.**

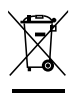

EeeBox PC **NEVYHADZUJTE** do komunálneho odpadu. Tento výrobok bol navrhnutý tak, aby sa zabezpečilo správne opätovné použitie súčastí a recyklovanie. Tento symbol preškrtnutého odpadkového koša na kolieskach znamená, že výrobok (elektrické alebo elektronické zariadenie a článková batéria s obsahom ortuti) nie je možné likvidovať spolu s bežným komunálnym odpadom. Informácie o možnosti recyklovania výrobku získate na miestnom stredisku technických podporných služieb.

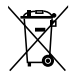

Batériu **NEVYHADZUJTE** do komunálneho odpadu. Tento symbol preškrtnutého odpadkového koša na kolieskach znamená, že batériu by ste nemali likvidovať spolu s komunálnym odpadom. Informácie o možnosti výmeny batérie získate na miestnom stredisku technických podporných služieb.

#### **Vyhlásenie zhody so svetovými nariadeniami ohľadne ochrany životného prostredia**

Spoločnosť ASUS počas realizovania návrhu a výroby svojich výrobkov dodržiava koncept "zeleného" dizajnu a zabezpečuje, že počas každej fázy životného cyklu výrobku značky ASUS sú dodržiavané svetové nariadenia ohľadne ochrany životného prostredia. Okrem toho spoločnosť ASUS zverejňuje na základe požiadaviek nariadení patričné informácie.

Viac informácií o zverejnení informácií spoločnosti ASUS na základe požiadaviek nariadení nájdete na stránke http://csr.asus.com/english/ Compliance.htm:

#### **Vyhlásenia o materiáloch pre Japonsko - JIS-C-0950 REACH SVHC - EÚ Švajčiarske zákony o energiách**

#### **Recyklačný program ASUS / Služby spätného prevzatia výrobkov**

Programy recyklovania a vrátenia výrobkov spoločnosti ASUS vychádzajú zo záväzkov voči najprísnejším normám pre ochranu životného prostredia. Veríme, že vám poskytujeme riešenia na zodpovedné recyklovanie našich výrobkov, ďalších komponentov ako aj baliacich materiálov. Podrobné informácie o recyklovaní v rôznych regiónoch si pozrite na internetovej stránke http://csr.asus. com/english/Takeback.htm.

#### <span id="page-12-0"></span>**Výrobok, ktorý vyhovuje požiadavkám programu ENERGY STAR**

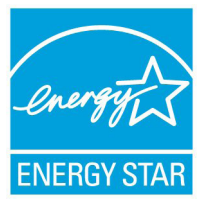

ENERGY STAR je spoločný program Agentúry na ochranu životného prostredia USA a Ministerstva energetiky USA, ktorý nám všetkým pomáha šetriť finančné prostriedky a prostredie, a to pomocou energeticky efektívnych výrobkov a postupov.

Všetky výrobky značky ASUS, ktoré sú označené logom ENERGY STAR vyhovujú štandardom podľa programu ENERGY STAR a v rámci predvoľby je v prípade týchto výrobkov aktivovaná funkcia správy napájania. Monitor a pocítac sa automaticky prepnú do režimu spánku po 15 až 30 minútach necinnosti používatela. Ak chcete svoj počítač zobudiť, kliknite tlačidlom myši alebo stlačte ktorýkoľvek kláves na klávesnici.

Podrobné informácie o správe napájania a jej prínosoch pre životné prostredie nájdete na stránke http://www.energy.gov/ powermanagement. Na stránke http://www.energystar.gov nájdete aj podrobné informácie o spoločnom programe ENERGY STAR.

> Program ENERGY STAR NEPODPORUJÚ výrobky na báze FreeDOS, alebo výrobky bez OS.

# **Poznámky k tomuto návodu**

Uistite sa, že činnosti vykonávate správne, všimnite si nasledujúce symboly, ktoré sú použité v rámci tohto návodu.

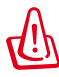

**VAROVANIE:** Životne dôležité informácie, ktoré MUSÍTE dodržiavať, aby ste zabránili osobnému poraneniu.

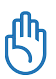

**DÔLEŽITÉ :** Pokyny, ktoré MUSÍTE dodržiavať v prípade vykonávania činnosti.

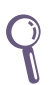

**TIP:** Tipy a užitočné informácie, ktoré vám pomôžu dokončiť úlohu.

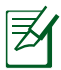

**POZNÁMKA:** Ďalšie informácie týkajúce sa zvláštnych situácií.

# **Vítajte**

<span id="page-13-0"></span>Blahoželáme vám k zakúpeniu počítača EeeBox PC. Na nasledujúcom obrázku je zobrazený obsah balenia počítača EeeBox PC. Ak je ktorákoľvek z týchto položiek poškodená alebo chýba, spojte sa so svojim predajcom.

# **Obsah balenia**

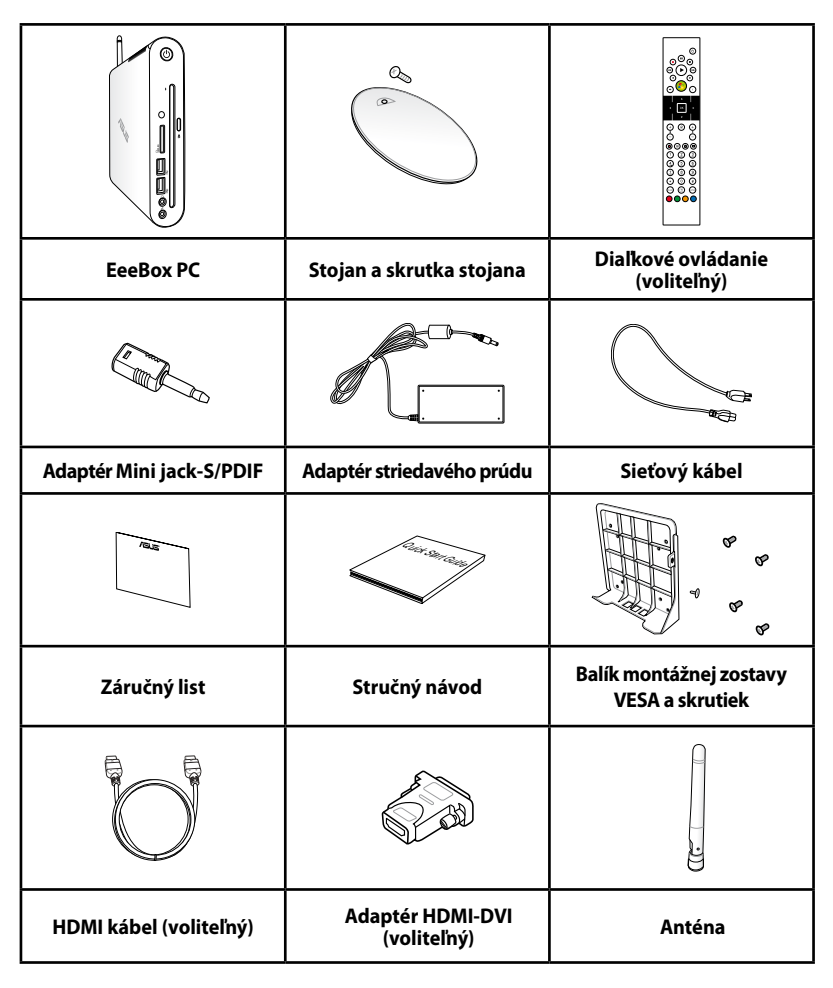

Ak zariadenie alebo jeho prvky počas bežného a správneho používania v rámci záručnej doby zlyhajú alebo budú chybne fungovať, kvôli výmene chybných prvkov prineste do servisného strediska ASUS záručný list.

# <span id="page-14-0"></span>**Pohľad spredu**

Pomocou dolu uvedeného obrázka dokážete identifikovať prvky na tejto strane systému.

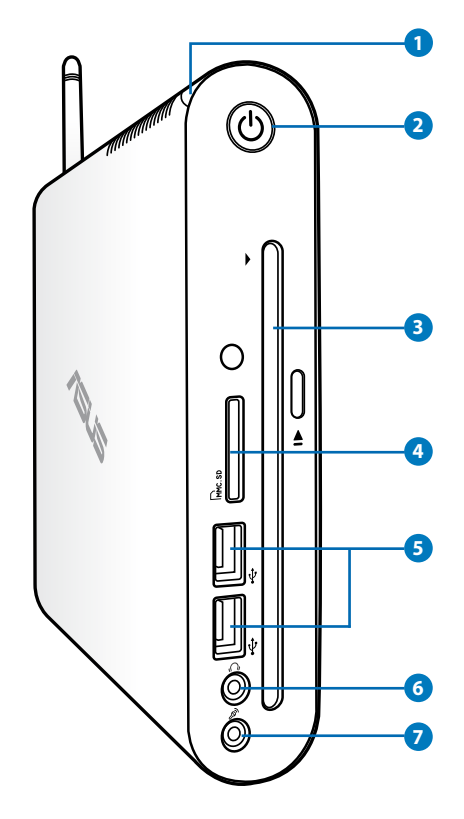

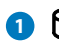

#### **1 LED indikátor pevného disku**

LED indikátor pevného disku bliká pokiaľ dochádza k zápisu údajov alebo načítavaniu údajov z mechaniky pevného disku.

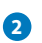

#### **2 Sieťový vypínač**

Sieťový vypínač umožňuje ZAPNUTIE alebo VYPNUTIE systému.

#### **3**  $\bullet$  Štrbinový DVD± RW prehrávač

Štrbinový DVD**+–** RW prehrávač poskytuje pohodlný a rýchly spôsob zapisovania súborov na disk.

#### **4 Štrbina pre pamäťovú kartu**

Zabudovaná čítačka pamäťových kariet dokáže čítať pamäťové karty MMC/SD/SDHC zo zariadení, akými sú digitálne fotoaparáty, MP3 prehrávače, mobilné telefóny a PDA.

#### **5 USB port**

USB (Univerzálna sériová zbernica) port je kompatibilný so zariadeniami s podporou USB, ako sú klávesnice, myši, fotoaparáty a mechaniky pevných diskov. USB umožňuje simultánne fungovanie mnohých zariadení na jednom počítači s niekoľkým perifériami fungujúcimi ako dodatočné miesta pre pripojenie alebo ako rozbočovače.

#### **6 Konektor pre slúchadlo / audio výstup**

Konektor pre stereo slúchadlá sa používa na pripojenie výstupného zvukového signálu zo systému k reproduktorom so zosilňovačom alebo k slúchadlám. K tomuto konektoru pripojte audio kábel s 3,5 mm mini konektorom kábel kvôli prenosu analógového alebo digitálneho zvuku.

#### $\mathbb{Z}$ **Konektor pre mikrofón**

Konektor pre pripojenie mikrofónu bol navrhnutý pre pripojenie mikrofónu s cieľom využívať ho pre video konferencie, hlasové rozhovory alebo na jednoduché zvukové nahrávky.

**7**

# <span id="page-16-0"></span>**Pohľad zozadu**

Pomocou dolu uvedeného obrázka dokážete identifikovať prvky na tejto strane systému.

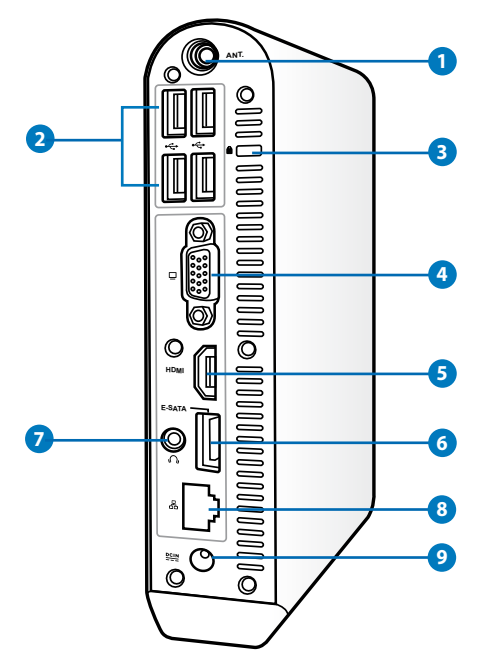

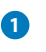

**1 Konektor na pripojenie antény pre bezdrôtový príjem** Konektor sa používa na pripojenie dodávanej antény na bezdrôtový príjem s cieľom vylepšiť bezdrôtový príjem

signálu.

Anténu je možné podľa potreby nainštalovať/demontovať. Ak sa používa Wi-Fi, upevnite anténu na Eeebox PC kvôli lepšiemu príjmu signálu.

#### **2 USB port**

USB (Univerzálna sériová zbernica) port je kompatibilný so zariadeniami s podporou USB, ako sú klávesnice, myši, fotoaparáty a mechaniky pevných diskov. USB umožňuje simultánne fungovanie mnohých zariadení na jednom počítači s niekoľkým perifériami fungujúcimi ako dodatočné

#### **3 Port pre zámok Kensington**®

Port pre zámok Kensington® umožňuje zabezpečiť EeeBox pomocou zabezpečovacích zariadení určených pre notebook, ktoré sú kompatibilné so zabezpečovacími zariadeniami typu Kensington®.Tieto zabezpečovacie výrobky zvyčajne obsahujú kovový kábel a zámok, ktorý zabraňuje preniesť EeeBox PC z upevneného objektu.

#### **4 Výstup pre displej (monitor)**

15 kolíkový D-sub port pre monitor podporuje štandardné VGA kompatibilné zariadenie, akým je monitor alebo projektor a umožňuje sledovanie na väčšom externom displeji.

#### **FOMI** Port HDMI

Port HDMI (Multimediálne rozhranie s vysokým rozlíšením) podporuje zariadenia s podporou Full-HD, ako sú LCD TV alebo monitory a umožňuje sledovanie na väčšom externom displeji.

#### **6 E-SATA Port E-SATA**

Externý SATA alebo eSATA externé pripojenie zariadení s podporou Serial-ATA pôvodne navrhnutých pre použitie vo vnútri počítača. Je až šesťkrát rýchlejší ako externé riešenia pre ukladanie do pamäte USB 2.0, a 1394. Je ho možné ho taktiež rýchlo pripojiť pomocou tienených káblov a konektorov do vzdialenosti až 2 metre.

#### **Konektor pre slúchadlo / audio výstup (výstup S/PDIF) 7**

Konektor pre stereo slúchadlá sa používa na pripojenie výstupného zvukového signálu zo systému k reproduktorom so zosilňovačom alebo k slúchadlám. K tomuto konektoru pripojte audio kábel s 3,5 mm mini konektorom kábel kvôli prenosu analógového alebo digitálneho zvuku.

V prípade funkcie výstupu S/PDIF použite na pripojenie<br>zosilňovača dodávaný adaptér mini konektor na zosilňovača dodávaný adaptér mini konektor na S/PDIF.

#### <span id="page-18-0"></span>**Port LAN 8**

Osem kolíkový port LAN RJ-45 podporuje štandardné Ethernet káble, a to pre pripojenie k lokálnej sieti.

#### **Napájanie (jednosmerný prúd 19 V) 9**

Dodávaný sieťový adaptér konvertuje striedavý prúd na jednosmerný, čím je možné využívať tento konektor. Energiou dodávanou pomocou tohto konektora je napájaný PC. Aby ste zabránili poškodeniu PC, vždy používajte dodávaný sieťový adaptér.

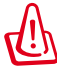

Sieťový adaptér môže byť počas používania teplý až horúci. Adaptér nezakrývajte a nedržte ho v blízkosti svojho tela.

# **Používanie štrbinového DVD prehrávača**

Svoj disk zasuňte do štrbinového DVD prehrávača tak, aby potlačená strana disku smerovala doľava.

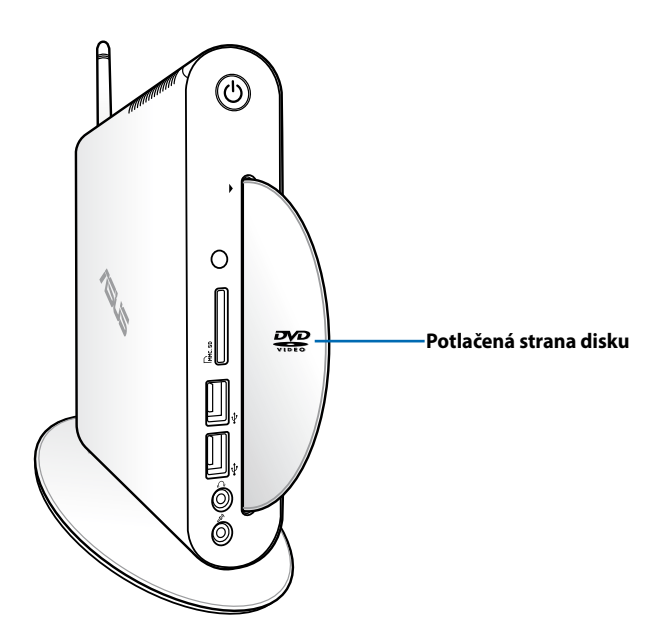

# <span id="page-19-0"></span>**Používanie diaľkového ovládača (na vybraných modeloch)**

Pomocou diaľkového ovládania spustite aplikáciu Windows® MCE (Mediálne centrum) alebo ovládajte aplikáciu TotalMedia Center s cieľom prehrávania mediálnych súborov. S funkciami tlačidiel diaľkového ovládania sa môžete zoznámiť na nasledujúcej strane.

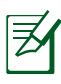

Typ diaľkového ovládania a funkcie MCE sa môžu líšiť v závislosti na modeli.

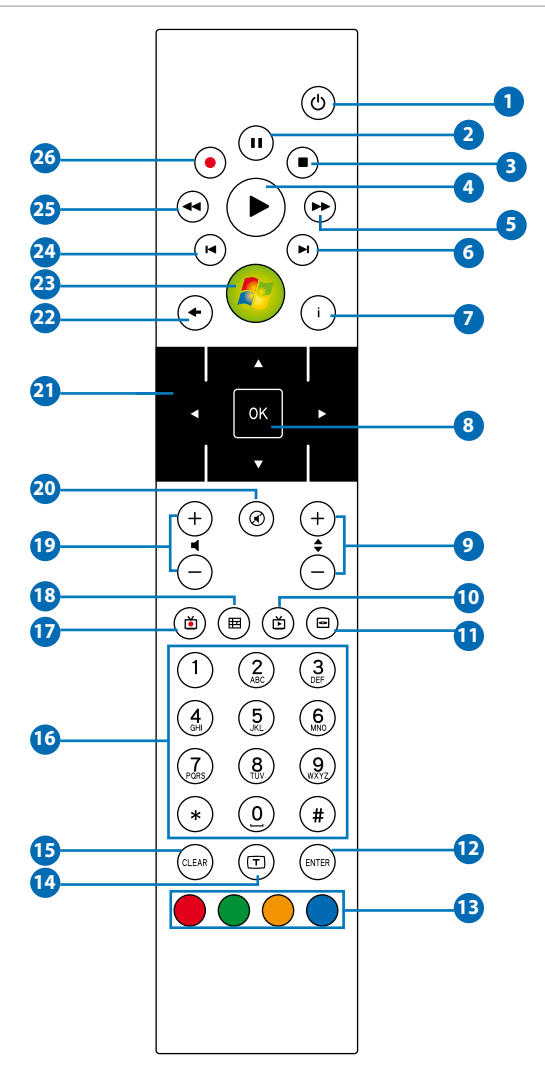

- **1** Napájanie : Stláčaním budete prepínať medzi režimom zapnutia a pohotovostným režimom. (Skôr ako budete túto funkciu používať, musíte skontrolovať, či je v BIOSe aktivované Zapnúť napájanie pomocou diaľkového ovládania.)
- **Pozastavenie:** Stlačením pozastavíte prehrávanie. **2**
- **Stop:** Stlačením zastavíte prehrávanie mediálneho súboru.
- **Prehrávanie:** Stlačením začnete prehrávať mediálny súbor. **4**
- **Rýchlo dopredu:** Stlačením dôjde k rýchlemu prevíjaniu **5** mediálneho súboru dopredu.
- **Nasledujúca stopa:** Stlačením prejdete na nasledujúcu stopu. **6**
- **Informácie:** Stlačením zobrazíte programové informácie v **7** rámci programu Windows MCE alebo v rámci ďalších možností menu.
- **OK:** Stlačením potvrdíte akciu. **8**
- **O kanál hore/dolu:** Stlačením zmeníte TV kanály.\* **9**
- **Video:** Stlačením spustíte menu pre videá v rámci programu **10** Windows MCE.
- **Hudba:** Stlačením spustíte menu pre hudbu v rámci programu **11** Windows MCE.
- **Zadať:** Stlačením potvrdíte voľbu. **12**
- **Farebné tlačidlá:** Stlačením získate prístup do možností menu **13** pre program Windows MCE alebo v rámci režimu teletext. (Tieto funkcie sa môžu regionálne líšiť)
- **Teletext zapnúť/vypnúť:** Stlačením zapnete/vypnete teletext. **14** (Táto funkcia je dostupná iba v určitých regiónoch.)
- **Vymazať:** Stlačením vymažete vstupnú informáciu.
- **Numerické tlačidlá:** Stlačením zadáte čísla alebo vyberiete kanál.\*
- **TV:** Stlačením spustíte ponuku TV v rámci Windows MCE.
- **Fotografie:** Stlačením spustíte menu pre fotografie v rámci programu Windows MCE.
- **Hlasitosť pridať/ubrať:** Stlačením pridáte/znížite hlasitosť.
- **Stlmiť:** Stlačením deaktivujete zvukový výstup.
- **Tlačidlá pre pohyb štyrmi smermi:** Stláčaním dokážete rolovať v rámci menu.
- **Návrat:** Stlačením prejdete na predchádzajúcu stránku.
- **Windows MCE:** Stlačením otvoríte aplikáciu Windows MCE.
- **Predchádzajúca stopa:** Stlačením prejdete na predchádzajúcu stopu.
- **Rýchlo dozadu:** Stlačením previniete mediálny súbor.
- **Nahrávanie:** Stlačením začnete nahrávanie z TV.\*

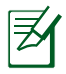

\*Táto TV funkcia je dostupná iba v určitých regiónoch.

# <span id="page-22-0"></span>**Diaľkové ovládanie EeeBox PC**

 $\overline{\text{C}}$ 

V EeeBox PC je zabudovaný infračervený prijímač určený na diaľkové ovládanie. Keď EeeBox PC namontujete na zadnú časť monitora a tak zablokujete infračervený prijímač, diaľkový ovládač môže byť menej citlivý.

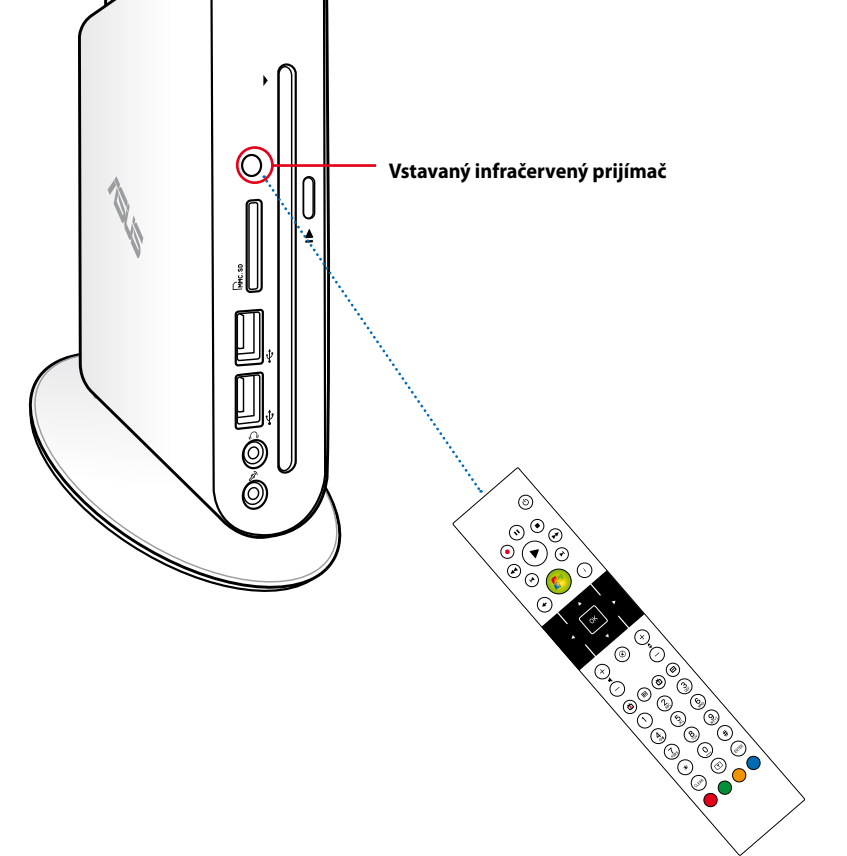

## <span id="page-23-0"></span>**Inštalácia stojana**

Svoj EeeBox PC postavte s použitím dodávaného stojana. Urobte nasledujúce:

- 1. Nájdite otvor pre skrutku na spodnej strane EeeBox PC.
- 2. Zasuňte skrutku stojana do otvoru pre skrutku na PC a pomocou mince zaistite stojan ku PC.

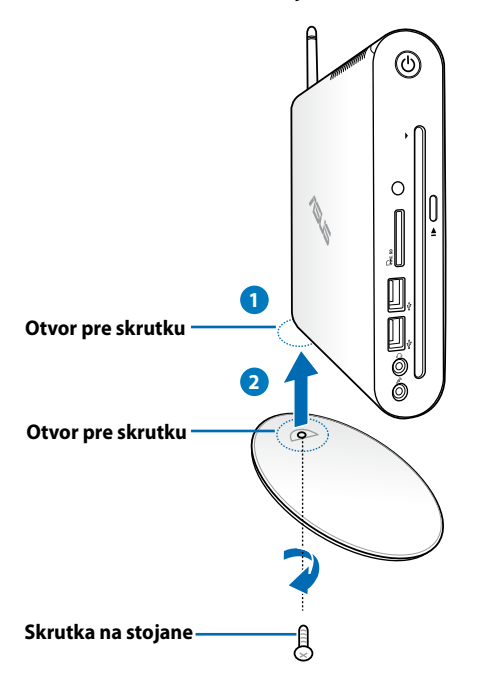

Svoj EeeBox PC môžete umiestniť na stôl aj bez stojana.

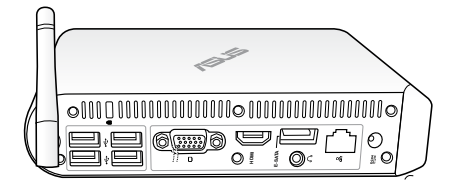

# <span id="page-24-0"></span>**Upozornenie na polohu EeeBox PC**

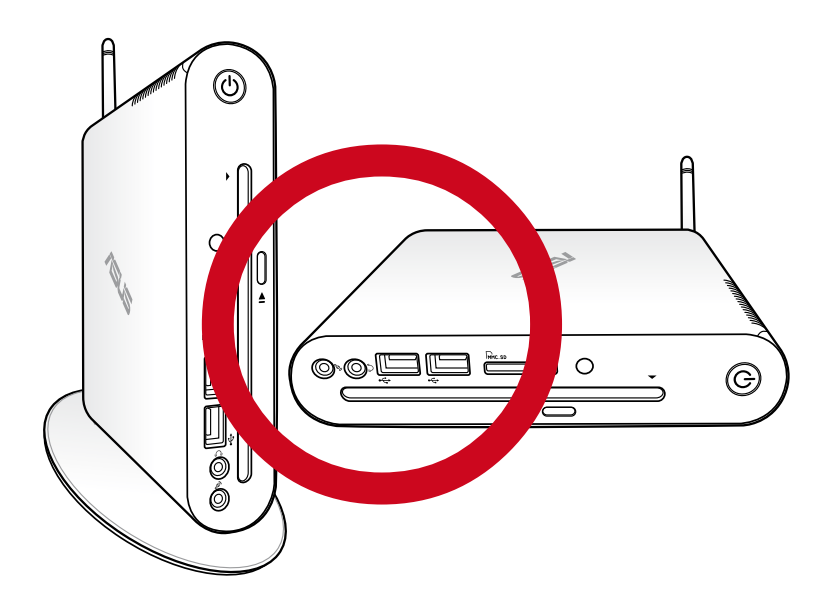

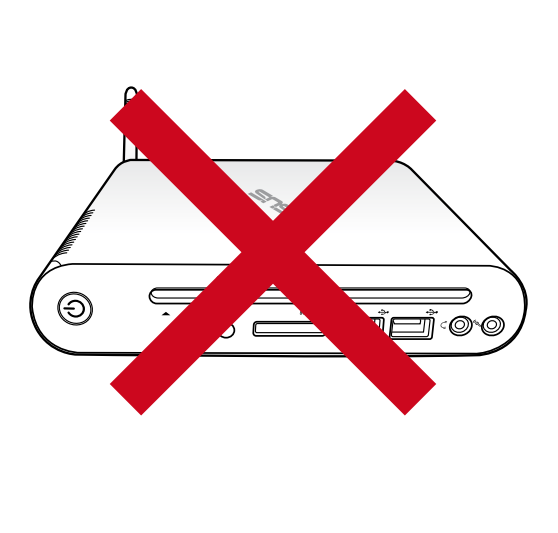

# <span id="page-25-0"></span>**Inštalácia EeeBox PC k monitoru**

EeeBox PC môžete nainštalovať k zadnej strane monitora. Urobte nasledujúce:

1. Montážnu zostavu VESA zaistite k monitoru štyrmi skrutkami.

Aby ste mohli montážnu zostavu VESA upevniť, váš monitor musí vyhovovať norme VESA75 alebo VESA100.

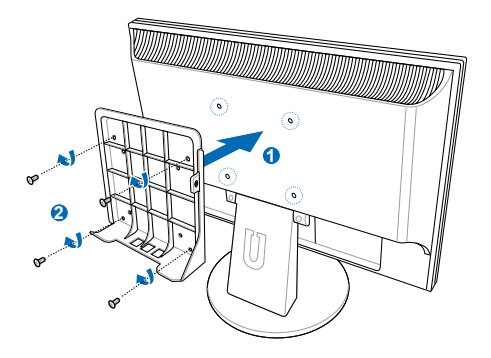

2. Umiestnite svoj EeeBox PC na montážnu zostavu VESA a dávajte pozor na správne zarovnanie; následne zaistite PC k montážnej zostave VESA, a to rovnakou skrutkou stojana, aká sa používa na zaistenie stojana k PC. Skrutku s plochou zápustnou hlavou hlavou zaskrutkujte do otvoru vpravo ( **4** ).

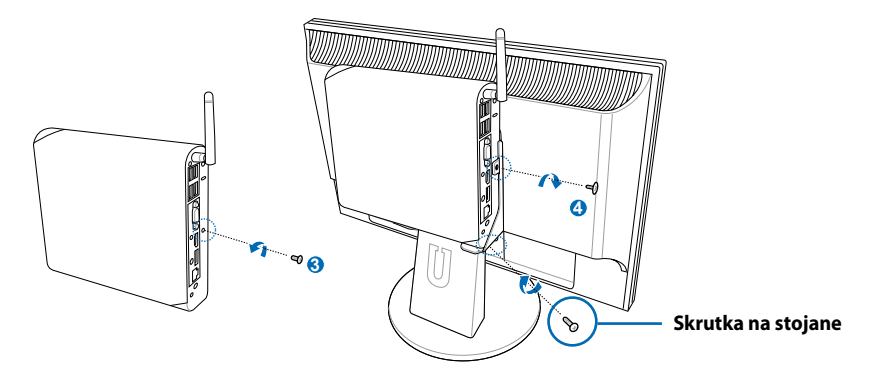

# **Nastavenie EeeBox PC**

<span id="page-26-0"></span>Skôr ako začnete používať EeeBox PC, je potrebné nainštalovať periférne zariadenia.

# **Pripojenie k displeju**

Jeden koniec dodávaného kábla HDMI/DVI pripojte k LCD TV alebo k LCD monitoru ( **1** ) a druhý koniec k portu **Výstup HDMI/displej (monitor)** na zadnom paneli systému ( **2** ).

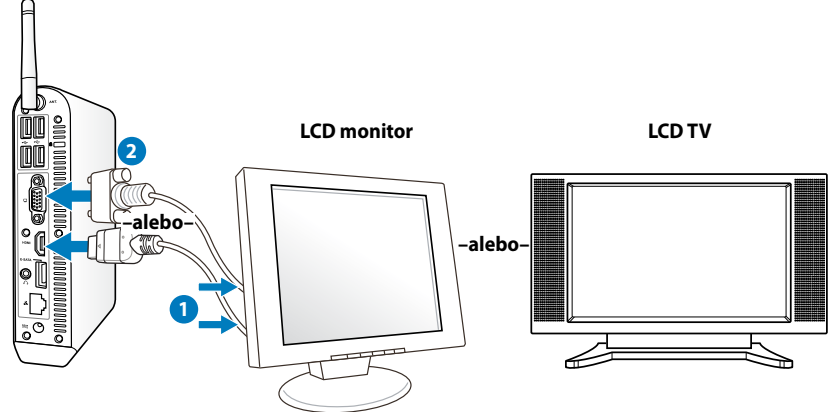

# **Pripojenie zariadení s podporou USB**

Pripojte zariadenia s podporou USB, ako sú káblové/bezdrôtové klávesnice (Regionálne sa líšia), myši a tlačiarne k USB portom na zadnom paneli systému.

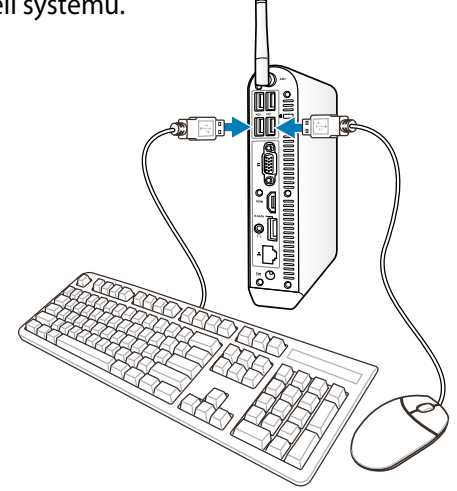

# <span id="page-27-0"></span>**Pripojenie k sieťovému zariadeniu**

Jeden koniec sieťového kábla pripojte k portu **LAN** na zadnom paneli systému a druhý koniec pripojte k rozbočovaču alebo k prípojke.

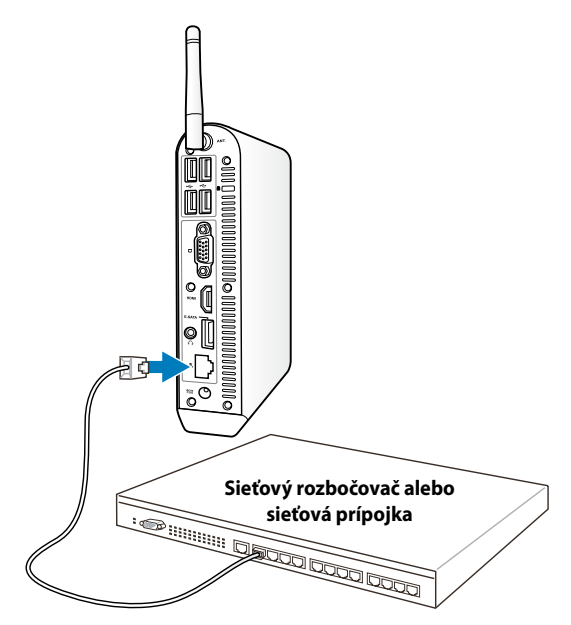

**Sieťový kábel s konektormi typu RJ-45**

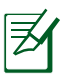

Používanie antény bezdrôtovej komunikácie sa stane voliteľným po pripojení k sieťovému káblu.

# <span id="page-28-0"></span>**Pripojenie k Wi-Fi pomocou antény bezdrôtovej komunikácie**

Anténa bezdrôtovej komunikácie sa používa na zlepšenie príjmu bezdrôtového signálu. Anténu je možné podľa potreby nainštalovať/ demontovať. Ak sa používa Wi-Fi, upevnite anténu na Eeebox kvôli lepšiemu príjmu signálu

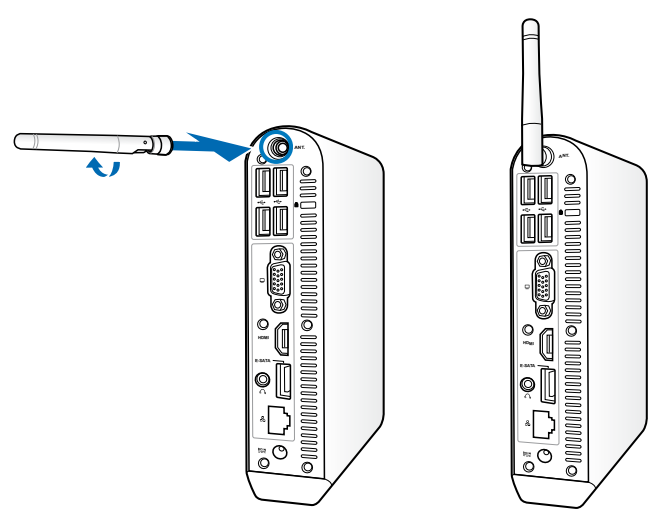

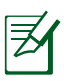

Pokiaľ je EeeBox PC nainštalovaný k monitoru pomocou montážnej zostavy VESA, monitor môže blokovať a ovplyvňovať príjem signálu anténou.

# <span id="page-29-0"></span>**Zapnutie systému**

Pripojte dodávaný adaptér striedavého prúdu ku konektoru **DC IN** (Vstup jednosmerného prúdu) na zadnom paneli systému a následne stlačte **sieťový vypínač** na prednom paneli systému, čím systém zapnete.

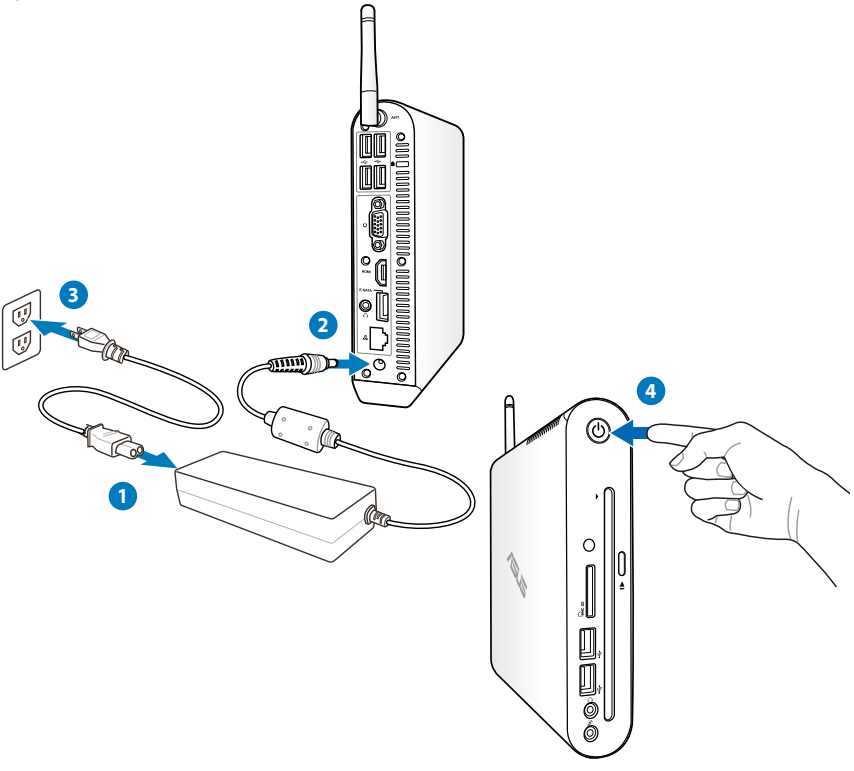

- Pokiaľ svoj EeeBox PC nepoužívate, vytiahnite sieťový adaptér zo zásuvky alebo vypnite prívod striedavého prúdu, čím ušetríte spotrebu energie.
- V rámci ovládacieho panela pre Windows<sup>®</sup> zmeňte nastavenia pre správu napájania. Tým zabezpečíte, že EeeBox PC je nastavený na režim nízkej spotreby energie a v rovnakom čase je plne prevádzky schopný.

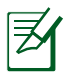

Pokiaľ chcete vstúpiť do nastavení BIOS, pri zavádzaní operačného softvéru opakovane stláčajte kláves <**F2**>.

# **Používanie EeeBox PC**

<span id="page-30-0"></span>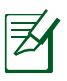

Všetky vyobrazenia obrazovky v tejto časti sú iba informatívneho charakteru. Skutočné zobrazenia na obrazovke sa líšia v závislosti na operačnom systéme. Najnovšie informácie nájdete na internetovej stránke spoločnosti ASUS na adrese www.asus.com.

# **Konfigurácia bezdrôtového pripojenia**

Pripojenie k bezdrôtovej sieti vykonáte nasledujúcim spôsobom:

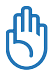

Kvôli bezpečnosti NEPRIPÁJAJTE k nezabezpečenej sieti. V opačnom prípade budú informácie vysielané bez kódovania viditeľné pre ostatných.

- 1. Kliknite na ikonu bezdrôtovej siete s oranžovou hviezdičkou d<sup>aj</sup> a to v rámci plochy s upozorneniami Windows®.
- 2. Zo zoznamu vyberte bezdrôtový prístupový bod, ku ktorému sa chcete pripojiť a kliknite na **Pripojiť** pre realizáciu spojenia.

Pokiaľ nedokážete nájsť požadovaný prístupový bod, kliknite na ikonu **Obnoviť** v pravom hornom rohu a opätovne vykonajte obnovenie a vyhľadanie v rámci zoznamu.

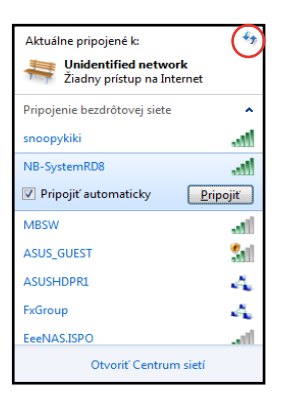

- 3. Možno bude potrebné, aby ste počas pripojenia zadali heslo.
- 4. Po zrealizovaní spojenia sa spojenie zobrazí v rámci zoznamu.
- 5. Na ploche s notifikáciami budete môcť vidieť ikonu bezdrôtovej siete **......**

# <span id="page-31-0"></span>**Konfigurácia káblového pripojenia**

Aby ste vytvorili káblovú sieť, postupujte podľa dolu uvedených pokynov:

#### **Používanie dynamickej IP / Sieťové pripojenie typu PPPoE:**

1. Pravým tlačidlom kliknite na ikonu siete s výstražným trojuholníkom **Tal** na lište úloh systému Windows® a vyberte **Otvoriť Centrum sietí**.

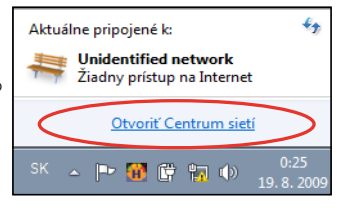

2. Kliknite na **Zmeniť nastavenie adaptéra** v ľavom modrom okne.

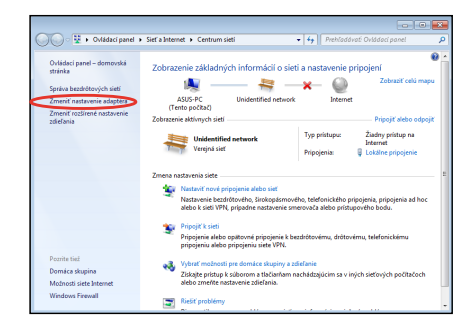

3. Pravým tlačidlom kliknite na **Lokálne pripojenie** a zvoľte **Vlastnosti**.

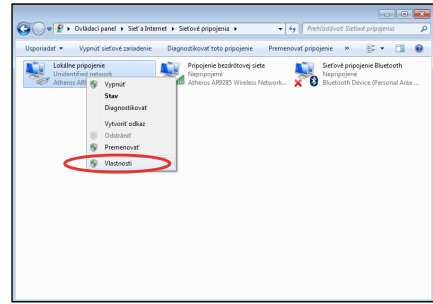

4. Zvýraznite **Internetový protokol Version 4(TCP/IPv4)** a kliknite na **Vlastnosti**.

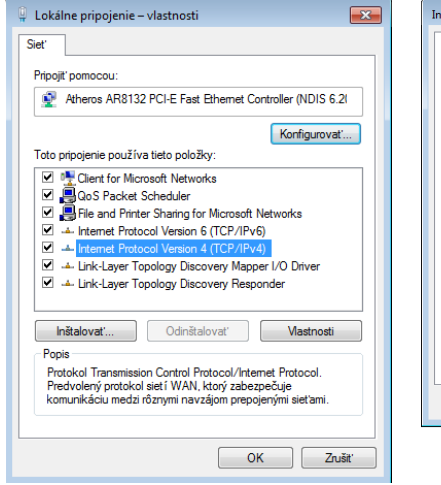

5. Prepnite na prvú možnosť **Získať adresu IP automaticky** a kliknite na **OK**.

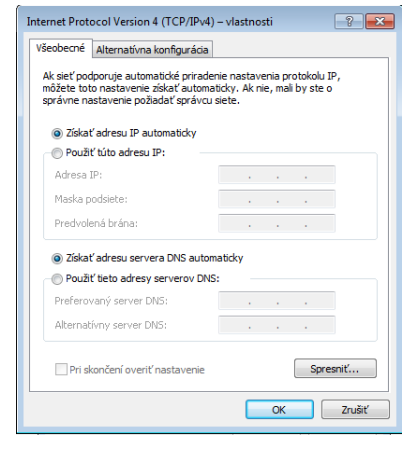

#### *(Pokiaľ používate PPPoE pokračujte nasledujúcimi krokmi)*

6. Vráťte sa do **Centrum sietí** a následne kliknite na **Nastaviť nové pripojenie alebo sieť**.

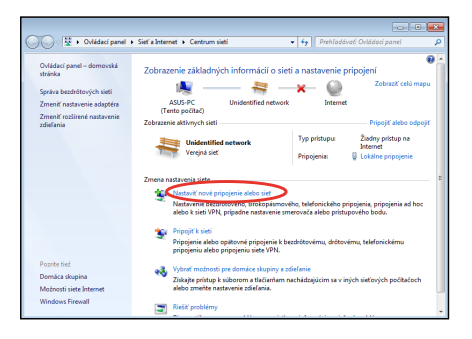

#### 7. Zvoľte **Pripojiť sa na internet** a kliknite na **Ďalej**.

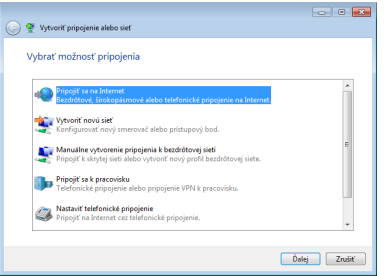

9. Zadajte svoje Používateľské meno, Heslo a názov pre Pripojenie. Kliknite na **Pripojiť**.

8. Zvoľte **Široké pásmo (PPPoE)** a kliknite na **Ďalej**.

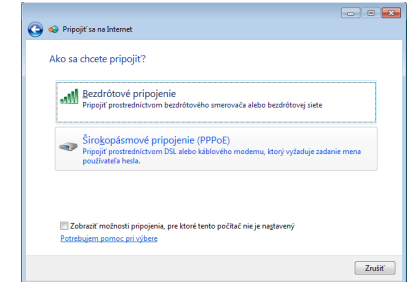

10. Kliknutím na **Zatvoriť** konfiguráciu dokončíte.

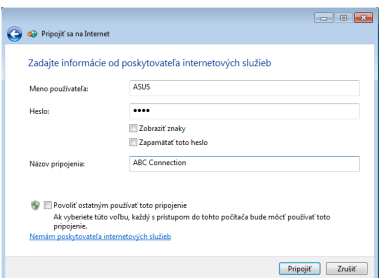

11. Kliknite na ikonu siete na paneli úloh a kliknite na pripojenie, ktoré ste práve vytvorili.

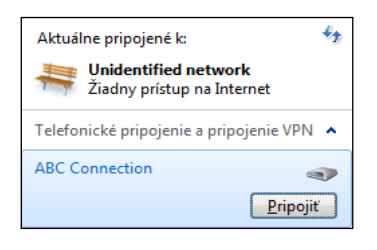

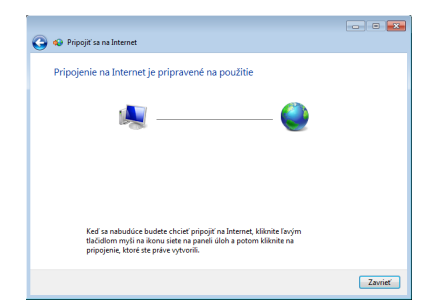

12. Zadajte svoje užívateľské meno a heslo. Kliknite na **Pripojiť,** čím sa pripojíte k internetu.

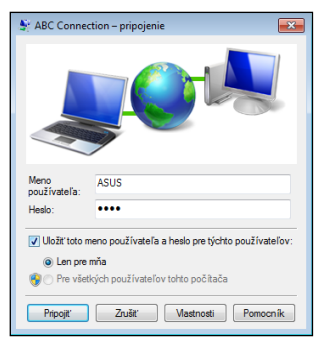

#### **Používanie statickej IP:**

- 1. Aby ste začali konfiguráciu siete so statickou IP, zopakujte body 1 – 4 z časti o používaní dynamickej IP.
- 2. Prepnite na druhú možnosť **Použiť túto adresu IP**.
- 3. Zadajte IP adresu, masku podsiete a bránu poskytnutú svojim poskytovateľom služby.
- 4. V prípade potreby zadajte adresu preferovaného DNS servera a alternatívnu adresu.

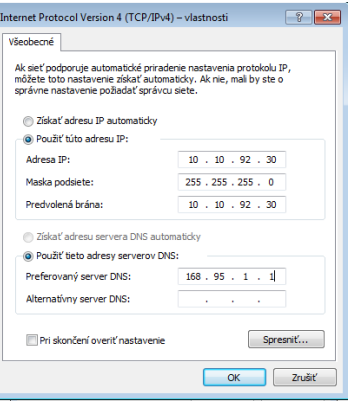

5. Po zadaní všetkých potrebných hodnôt kliknite na **OK**, čím dôjde k vytvoreniu sieťového pripojenia.

## <span id="page-35-0"></span>Konfigurácia audio výstupu pomocou zariadenia s HDMI

Ak používate TV s konektorom pre HDMI ako výstupné audio zariadenie, pripojte ho k EeeBox PC a konfiguráciu audio nastavení vykonajte podľa dolu uvedených krokov:

- 1. Pravým tlačidlom kliknite na ikonu **Zmiešavač hlasitosti** na ploche oznámení Windows® a kliknite na **Zariadenia na prehrávanie**.
- 2. V rámci okna Prehrávanie zvoľte **Zariadenie digitálneho výstupu (HDMI)** a kliknite na **Nastaviť ako predvolené**.
- 3. Kliknite na **Konfigurovať**; následne sa zobrazí okno Nastavenie reproduktorov.

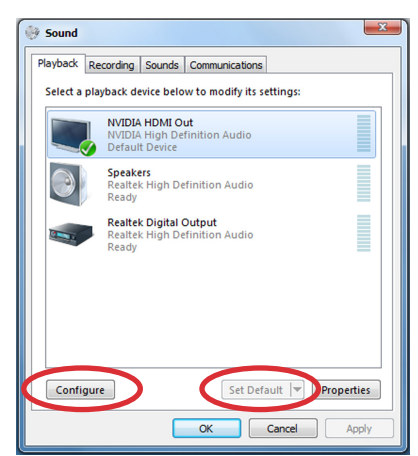

4. Zvoľte **Stereo** a kliknite na **Ďalej**.

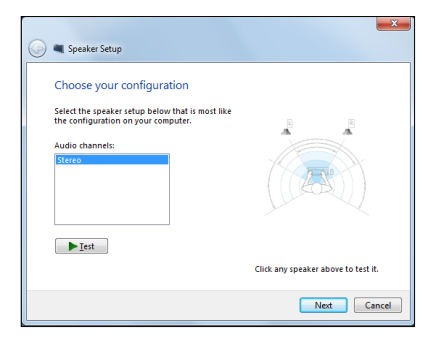

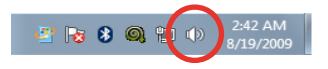

- 5. Zaškrtnite políčko **Predný ľavý a pravý** a kliknite na **Ďalej**.
- 6. Ak chcete ukončiť nastavenie reproduktorov, kliknite na **Dokončiť**.

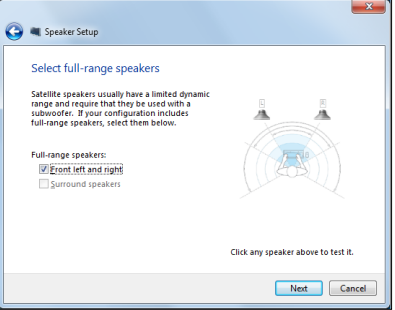

# <span id="page-37-0"></span>**ASUS Easy Update**

Aplikácia ASUS Easy Update predstavuje softvérový nástroj, ktorý automaticky zisťuje a sťahuje najnovšie aktualizácie pre BIOS, ovládače a aplikácie určené pre váš EeeBox PC.

- 1. Na ploche s notifikáciami pre Windows® kliknite pravým tlačidlom myši na ikonu **ASUS Easy Update (Jednoduchá aktualizácia ASUS)**.
- 2. Pre nastavenie toho, ako často si želáte svoj systém aktualizovať zvoľte **Schedule (Naplánovať)**.
- 3. Aktiváciu aktualizácie vykonáte voľbou **Update (Aktualizovať)**.
- 4. Kliknite na **OK**, čím zobrazíte položky, ktoré dokážete stiahnuť.

5. Zaškrtnite položky, ktoré si želáte stiahnuť a následne kliknite na **OK**.

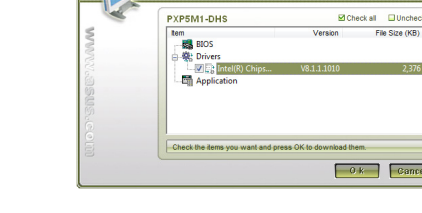

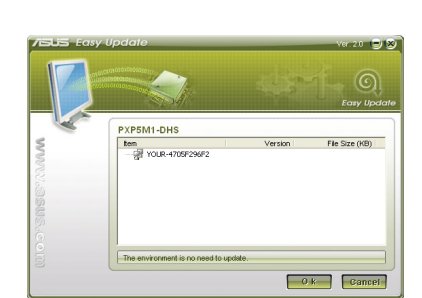

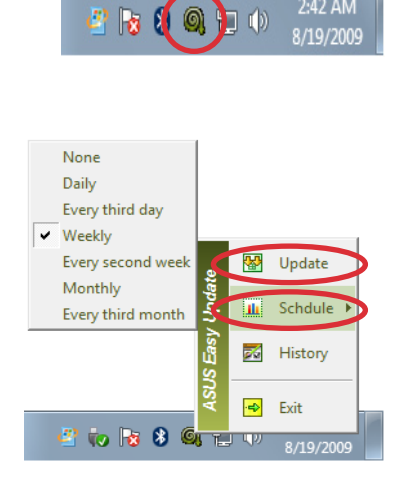

2:42 AM

-jiw)

 $\Box$ File Size (KB)

# <span id="page-38-0"></span>**Používanie segmentu obnovy**

Segment pre obnovenie obsahuje obraz operačného systému, ovládače a pomocné programy nainštalované vo vašom systéme počas výroby. Segment pre obnovenie poskytuje riešenie pre celkové obnovenie, ktoré rýchlo obnoví softvér systému do jeho pôvodného prevádzkového stavu, a to v prípade, ak je pevný disk v dobrom prevádzkovom stave. Pred použitím segmentu pre obnovenie si skopírujte súbory s údajmi (ako napríklad PST súbory aplikácie Outlook) na zariadenie s podporou USB alebo na sieťovú mechaniku a poznačte si všetky konfiguračné nastavenia (ako napríklad sieťové nastavenia).

#### **Obnovovanie operačného systému na štandardne nastavené rozdelenie z výroby (F9 Recovery (Obnova))**

- 1. Počas zavádzania stláčajte tlačidlo [F9].
- 2. Keď sa zobrazí táto položka, vyberte **Windows setup [EMS Enabled] (Nastavenie Windows [Aktivované EMS]** a stlačte tlačidlo [Enter].
- 3. Vyberte jazyk a stlačte tlačidlo **Next (Ďalej)**.
- 4. Vyberte **Recover the OS to the Default Partition (Obnoviť operačný systém na štandardne nastavené rozdelenie)**a kliknite na tlačidlo **Next (Ďalej)**.
- 5. Zobrazí sa štandardne nastavené rozdelenie z výroby. Kliknite na tlačidlo **Next (Ďalej)**.
- 6. Vymažú sa údaje v štandardne nastavenom rozdelení. Kliknutím na tlačidlo **Recover (Obnoviť)** spustite obnovenie systému.

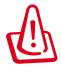

Vo vybratom segmente stratíte všetky údaje. Nezabudnite si vopred zálohovať svoje dôležité údaje.

7. Systém reštartujte po úspešne vykonanom obnovení kliknutím na tlačidlo **Reboot (Reštart)**.

#### **Zálohovanie štandardne nastavených údajov prostredia z výroby na USB kľúč (F9 Backup (Zálohovanie)**

- 1. Zopakujte kroky č. 1 4 v predchádzajúcej časti.
- 2. Vyberte **Backup the Factory Environment to a USB Drive (Zálohovať prostredie nastavené z výroby na USB kľúč)** a kliknite na tlačidlo **Next (Ďalej)**.
- 3. USB kľúč zapojte do svojho počítača a spustite zálohovanie štandardne nastaveného prostredia z výroby.

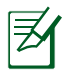

Na USB kľúči musí byť voľné miesto viac ako 20 GB. Skutočná veľkosť voľného miesta sa môže meniť podľa modelu vášho počítača.

4. Keď je do vášho EeeBox PC pripojených viac ako jeden USB kľúč, vyberte požadovaný USB kľúč a kliknite na tlačidlo **Next (Ďalej)**.

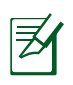

Keď už je vo vybratom USB kľúči segment s požadovanou veľkosťou (napríklad segment, ktorý sa používa ako segment na zálohovanie), systém automaticky zobrazí tento segment a znovu ho použije na zálohovanie.

5. Údaje vo vybratom USB kľúči alebo vo vybratom segmente sa podľa rôznych situácií v predošlom kroku vymažú. Kliknutím na tlačidlo **Backup (Zálohovať)** spustite zálohovanie.

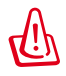

Vo vybratom USB kľúči alebo vo vybratom segmente stratíte všetky údaje. Nezabudnite si vopred zálohovať svoje dôležité údaje.

6. Systém reštartujte po úspešne vykonanom zálohovaní štandardne nastaveného prostredia z výroby kliknutím na tlačidlo **Reboot (Reštart)**.

# <span id="page-40-0"></span>**Používanie USB kľúča (Obnova z USB kľúča)**

Keď vo vašom systéme zlyhal Recovery Partition, systém obnovte na celom pevnom disku na štandardné nastavenie delenia z výroby alebo štandardne nastavené údaje prostredia z výroby pomocou USB kľúča.

- 1. Pripojte USB kľúč, na ktorý ste zálohovali štandardne nastavené údaje prostredia z výroby.
- 2. Počas štartovania stlačte tlačidlo <ESC> a zobrazí sa obrazovka **Please select boot device (Vyberte pamäťové médium pre štart PC)**. Pre zavádzanie z pripojeného USB kľúča vyberte USB: XXXXXX.
- 3. Vyberte jazyk a stlačte tlačidlo **Next (Ďalej)**.
- 4. Vyberte možnosť **Restore (Obnoviť)** a kliknite na tlačidlo **Next (Ďalej)**.
- 5. Vyberte úlohu a kliknite na tlačidlo **Next (Ďalej)**. Možnosti úlohy:
	- **Operačný systém obnovte len na štandardne nastavené delenie z výroby**

 Túto možnosť vyberte, ak chcete jednoducho obnoviť operačný systém na štandardne nastavené delenie z výroby. Pri tejto možnosti sa vymažú všetky údaje v systémovom segmente na disku "C" a na disku "D" zostane segment nezmenený. Keď kliknete na tlačidlo Next (Ďalej), zobrazí sa štandardne nastavené delenie z výroby. Znovu kliknite na tlačidlo **Next (Ďalej)**.

#### **• Obnovenie celého pevného disku**

 Túto možnosť vyberte, ak chcete obnoviť svoj EeeBox PC na štandardne nastavený stav z výroby. Pri tejto možnosti sa vymažú všetky údaje z vášho pevného disku a vytvorí sa nový systémový segment ako disk "C", prázdny segment ako disk "D" a Recovery Partition.

- 6. Údaje v štandardne nastavenom delení z výroby alebo na pevnom disku sa vymažú v závislosti od možnosti, ktorú ste predchádzajúcom kroku vybrali. Kliknutím na tlačidlo **Restore (Obnoviť)** spustite úlohu.
- 7. Systém reštartujte po úspešne vykonanom obnovení kliknutím na tlačidlo **Reboot (Reštart)**.

# **ASUS contact information**

#### **ASUSTeK COMPUTER INC.**

Address 15 Li-Te Road, Peitou,Taipei,Taiwan 11259 +886-2-2894-3447  $\begin{array}{ccc}\n\text{Fax} & \text{Fax} \\
\text{F-mail} & \text{F36-2-2890-7798} \\
\text{F486-2-2890-7798} & \text{F56} & \text{F486-218} \\
\text{F56} & \text{F486-218} & \text{F486-218} \\
\text{F56} & \text{F486-218} & \text{F486-218} \\
\text{F56} & \text{F486-218} & \text{F486-218} \\
\text{F56} & \text{F486-218} & \text{F48$ E-mail **E-mail info@asus.com.tw**<br>
Web site **info@asus.com.tw** www.asus.com.tw

#### **Technical Support**

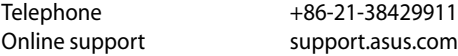

#### **ASUS COMPUTER INTERNATIONAL (America)**

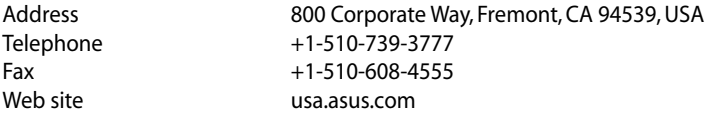

#### **Technical Support**

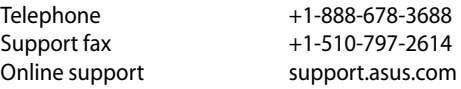

#### **ASUS COMPUTER GmbH (Germany and Austria)**

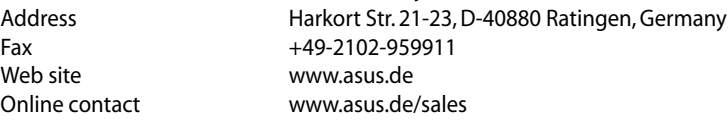

#### **Technical Support**

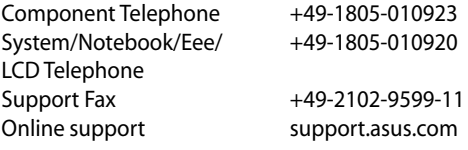